# **Instruction for using Ding Talk**

#### **Step1: Download**

Download *Ding Talk* APP from website:钉钉 (dingtalk.com). This App is available for phones, tablets and computers.

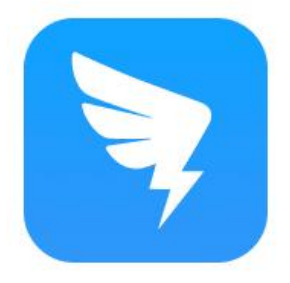

# **DingTalk**

#### **Standard version**

We strongly recommend you download this version for its full features.

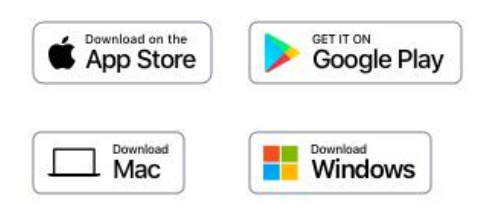

# **Step 2: Register and Log in.**

Register an account with phone number.

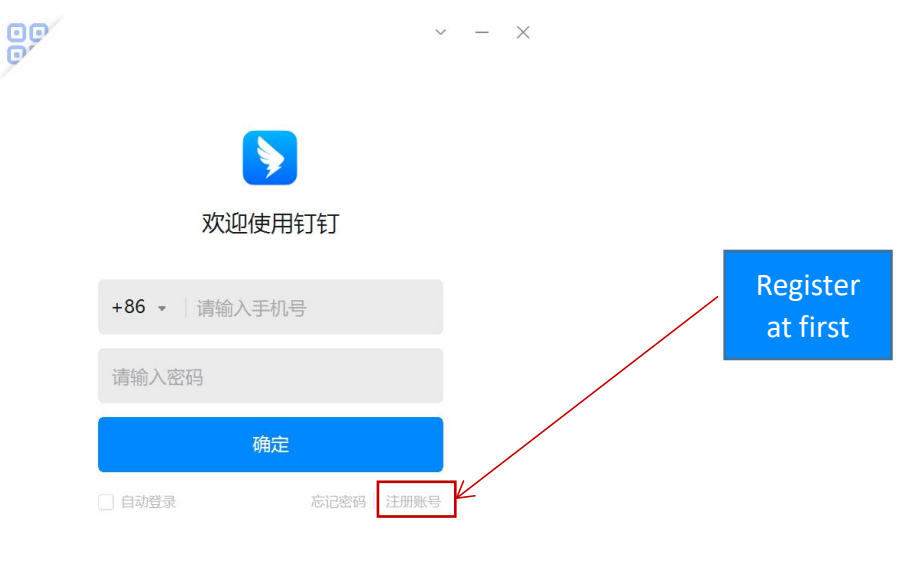

专属账号登录

#### **Step 3: Join the online classroom.**

Please join the class group by scanning the DingTalk QR code, which will be posted by email before the project starts.

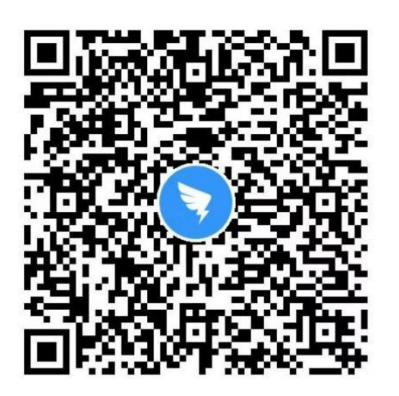

### **Step 4: Participate in online courses.**

Please click "Class Group" on the interface. Students sign in, then attend the online courses. Students can watch the live course and participate in class activities.

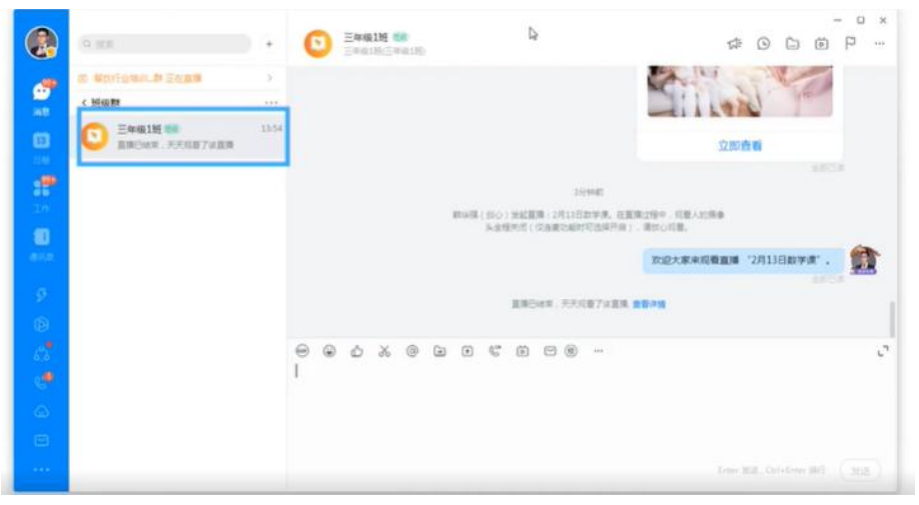

## **Step 5: Complete and submit homework.**

Students can view homework tasks and upload their products in different forms, such as pictures, documents, audios, videos, etc.

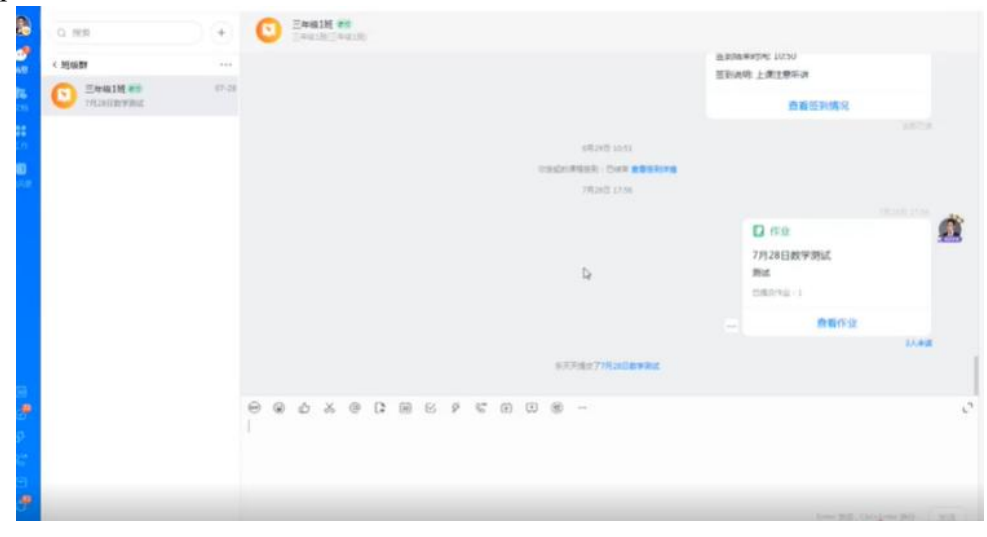